## **Jak dodać uczniów do klasy?**

**Zaproś uczniów do klasy za pomocą specjalnego linku lub kodu QR.**

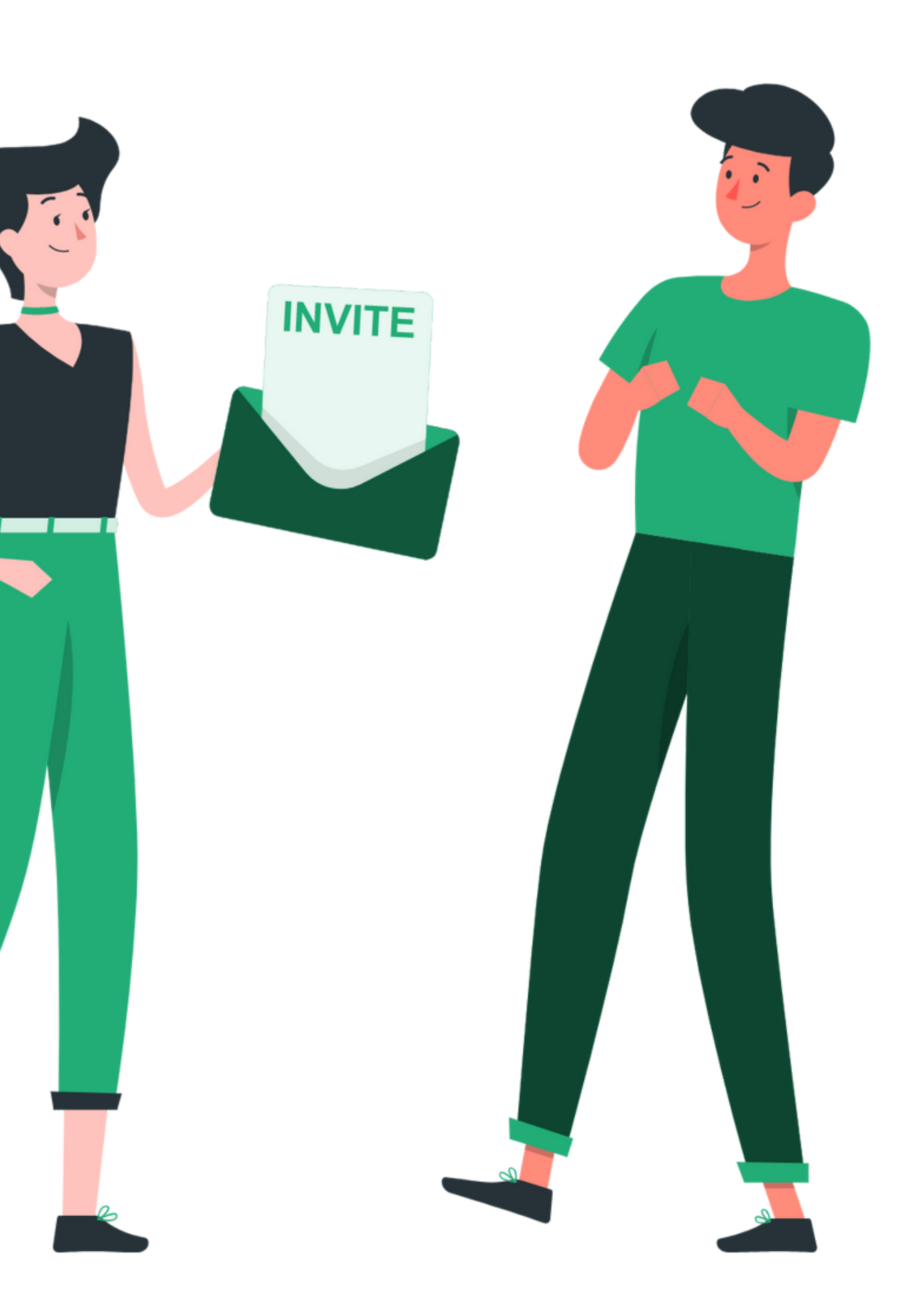

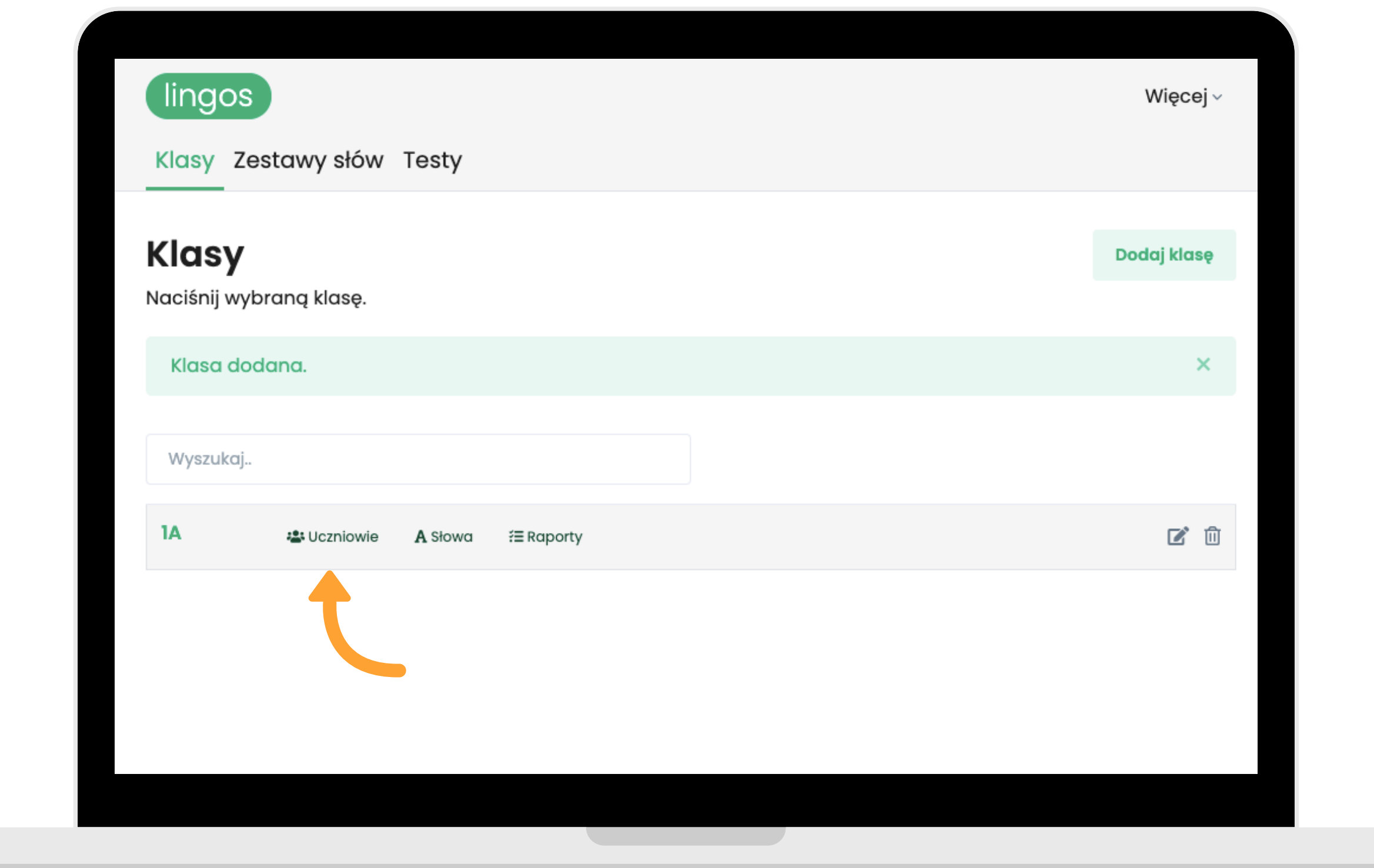

**Kliknij "Uczniowie" w klasie, do której chcesz dodać uczniów.**

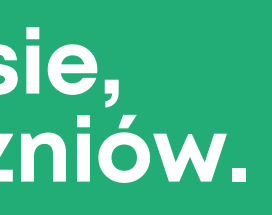

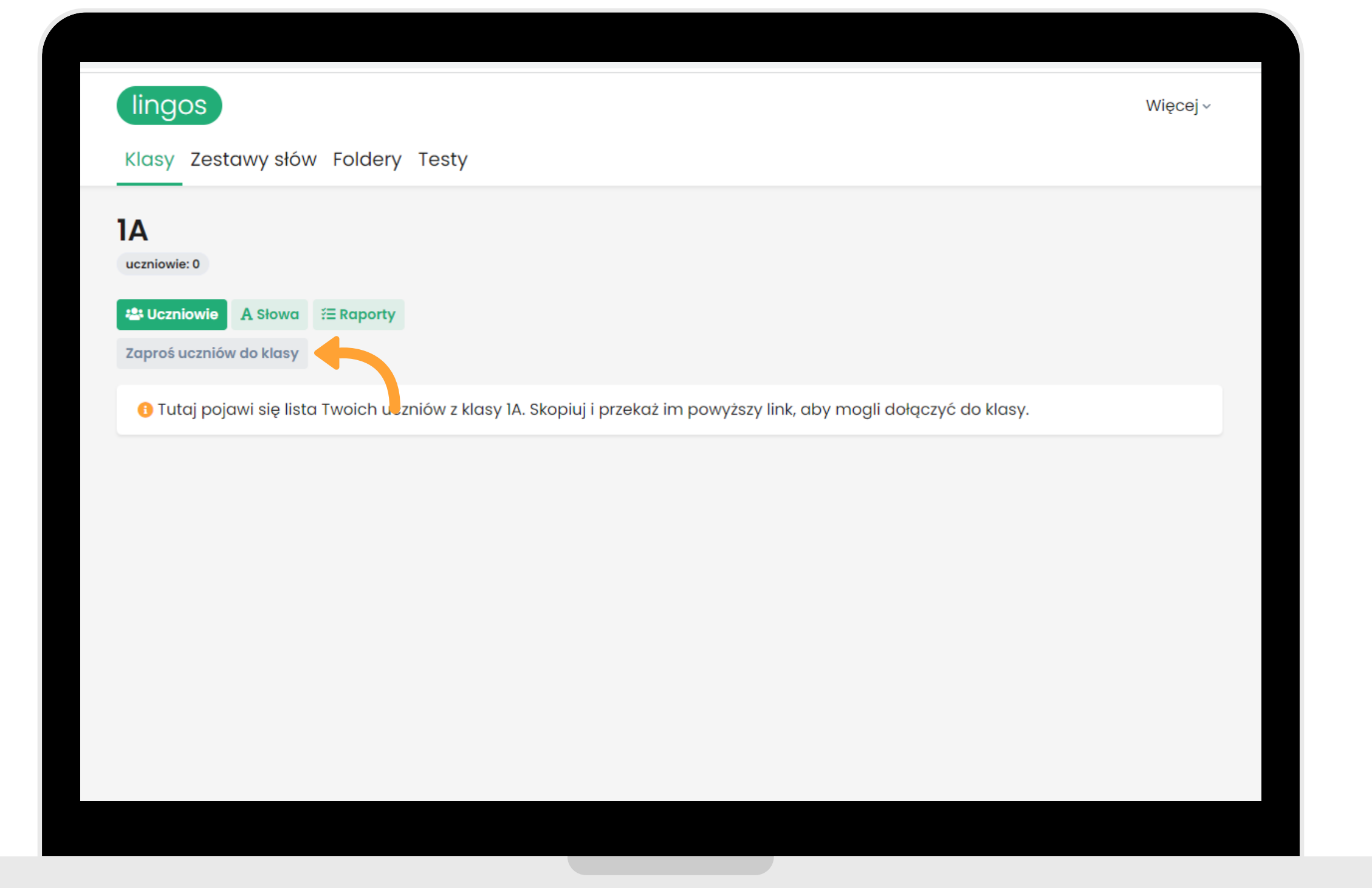

#### **Kliknij na przycisk "Zaproś uczniów do klasy" .**

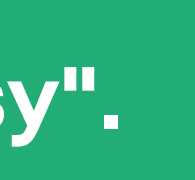

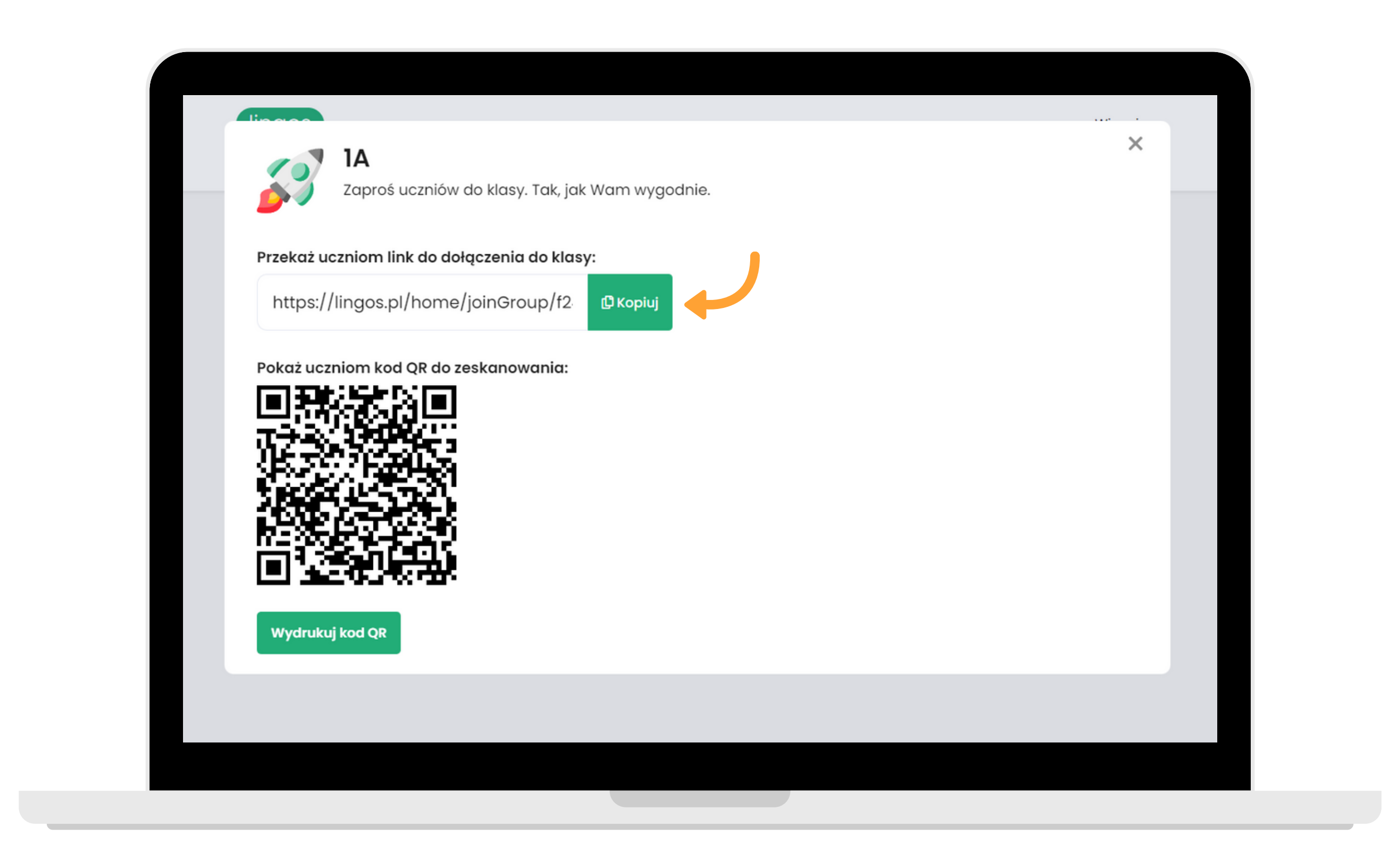

#### **Kliknij na przycisk "Kopiuj" i przekaż uczniom link, aby mogli dołączyć do klasy.**

**Skopiuj link i wyślij go swoim uczniom. Gdy w niego klikną, zostaną przekierowani do formularza rejestracji.**

#### **Zobacz, jak wygląda taki formularz od strony ucznia.**

By ułatwić Ci rozpoznanie uczniów dołączających do Twojej wirtualnej klasy, dodaliśmy dodatkowe pole w formularzu rejestracji "**Nazwa użytkownika"**. Taką nazwę możesz wcześniej uzgodnić z uczniami, może to być numer z dziennika i imię (np. Maciek 1A). Po ukończonym procesie rejestracji uczniowie zostaną **automatycznie** przypisani do Twojej klasy. Przypomnij im o potwierdzeniu adresu e-mail na ich skrzynkach. Wtedy będą mogli zacząć naukę słówek z Lingosem.

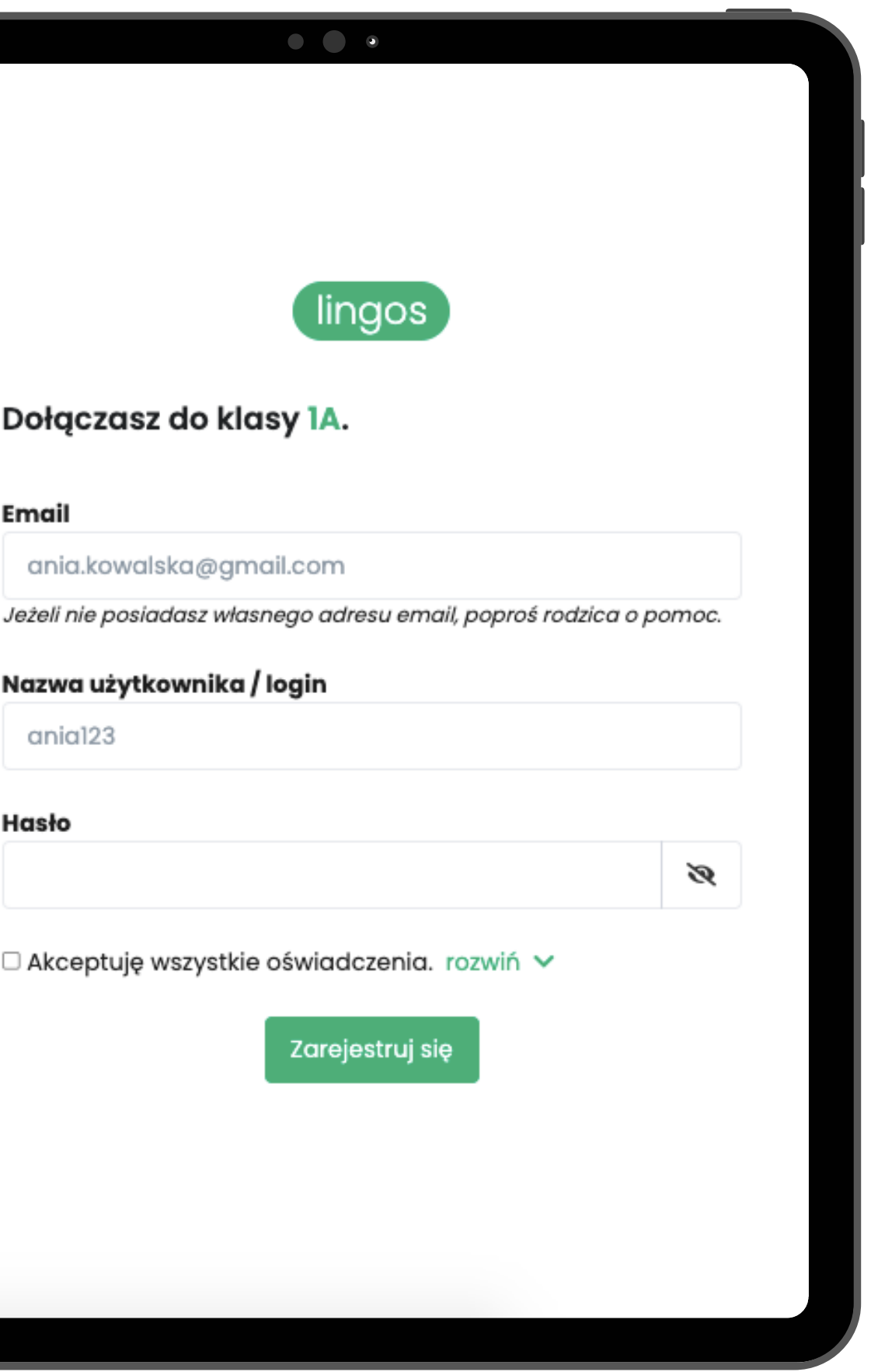

# **WAŻNE**

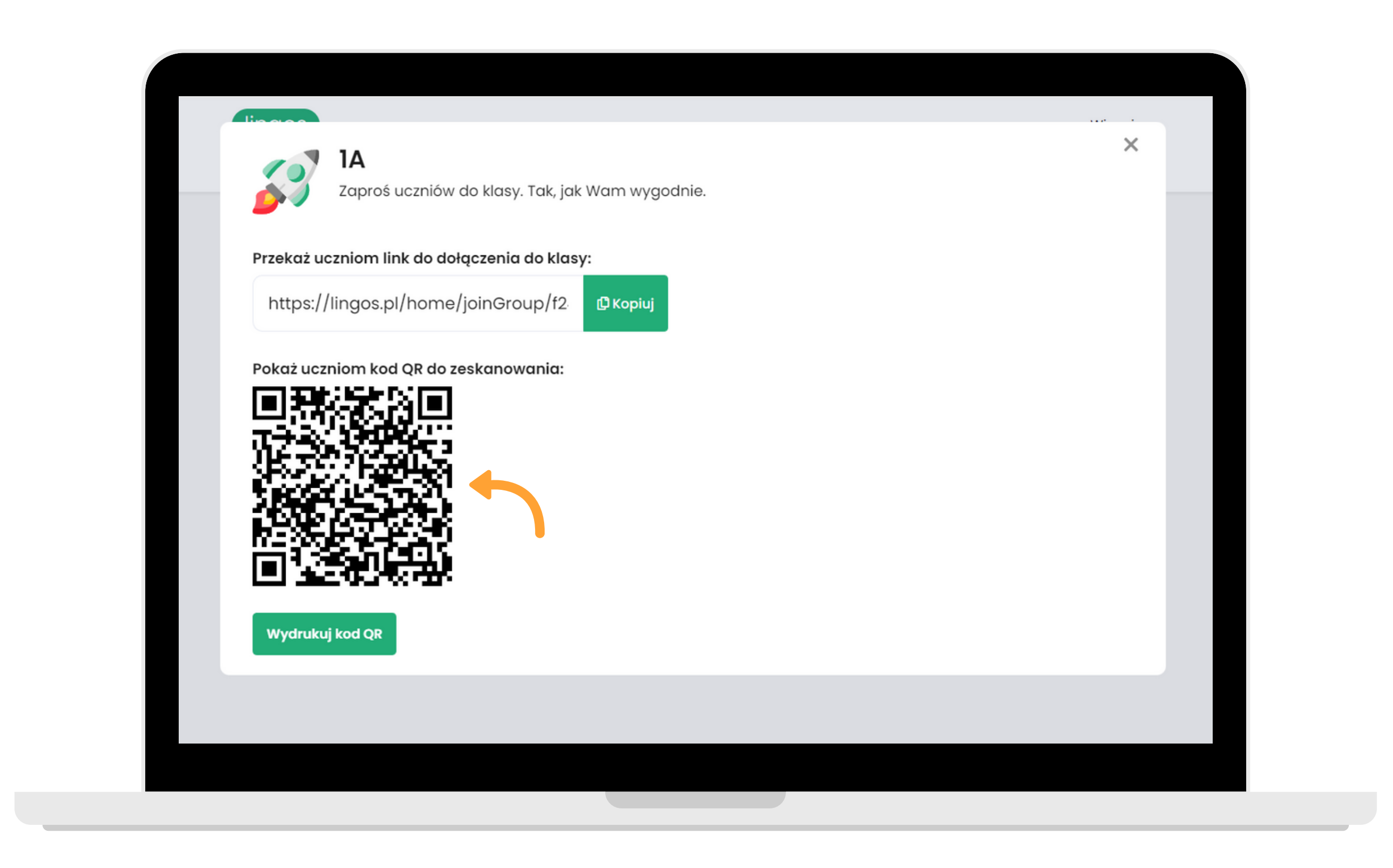

#### **Możesz też pokazać uczniom kod QR do zeskanowania.**

**Przygotowaliśmy instrukcję dołączania do klasy przez zaproszenie z linkiem dla Twoich uczniów.**

**Pobierz ją [TUTAJ](https://drive.google.com/file/d/1idm2knZ9B_rpdeG0ybJeLrShzsunnRlx/view?usp=sharing) i prześlij uczniom. :)**

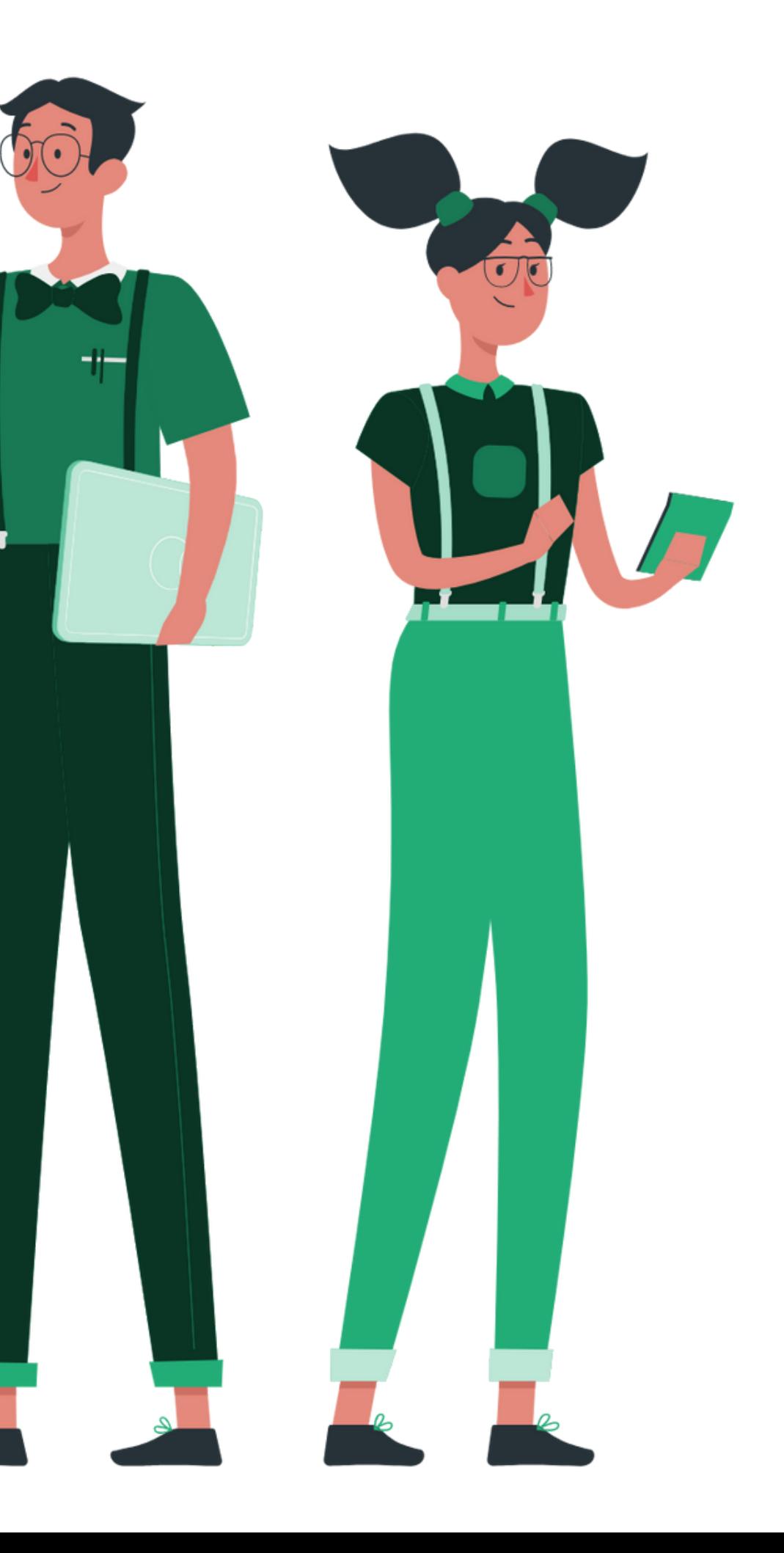

### **INSTRUKCJA DLA UCZNIÓW**

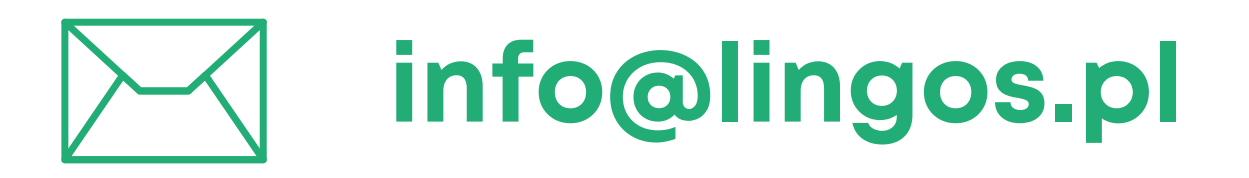

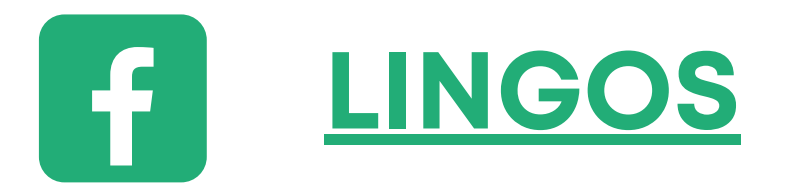

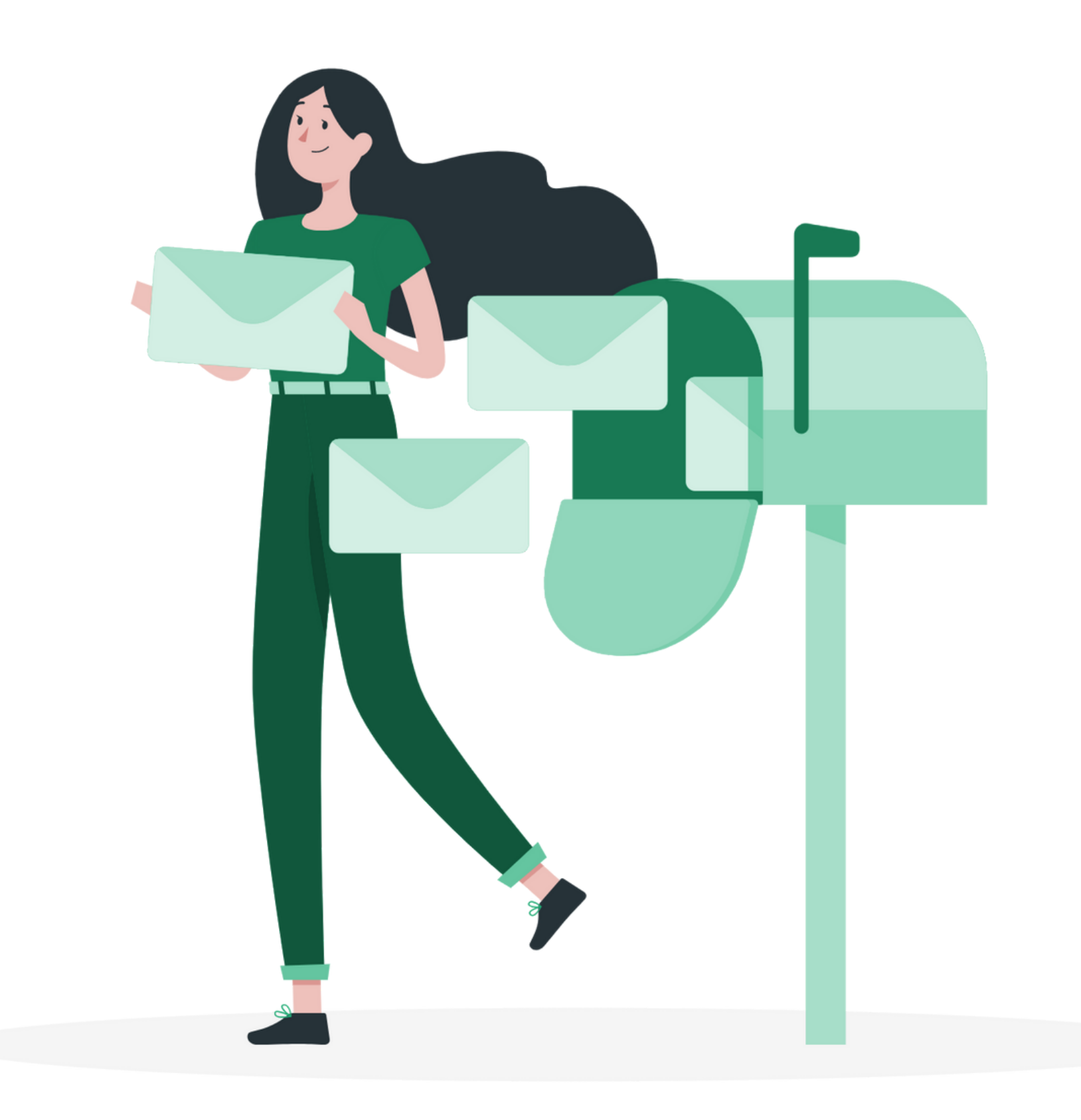

#### **masz pytanie? Chętnie pomożemy!**

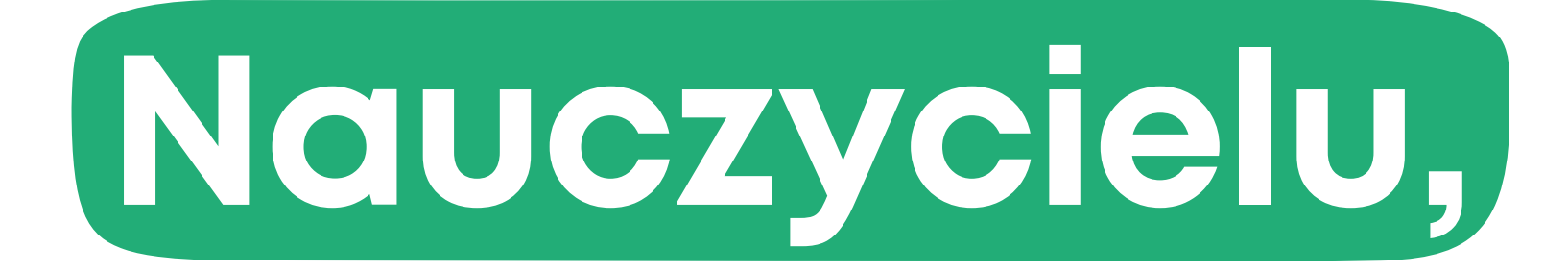